### How to use Zedi Go

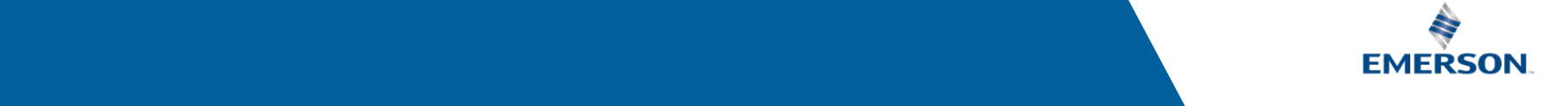

# Zedi Go Mobile App

- When customers are in the field or simply away from a computer, they can easily access their current production and operational data, instantly update systems, and directly control their field devices through Zedi Go.
- The Zedi Go mobile app enables users to view all data, trends and alarms from any Zedi monitored device.
- In addition, users can change orifice plate settings and remotely control SCADA devices with demand polls and ESD commands. Zedi TrueChart customers can enter daily chart estimates and have them accessible in Zedi Access.

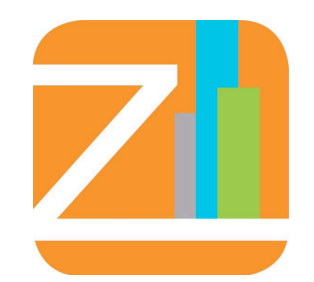

# Zedi Go Mobile App

### **Easily monitor and manage your production on the go**

Eliminate the cost and inconvenience of using a laptop in the field to monitor and manage your production operations

#### **Change settings and issue commands directly from your mobile device**

- Demand poll
- Orifice plate change
- ESD (shut down commands, if necessary)

#### **Simplify the work of recording chart estimates**

Optimize processes by viewing chart estimates and actuals from Zedi TrueChart

#### **Use the same system in the field as in the office**

- Log in to Zedi Go using your current Zedi Access user account
- Available now for both IOS and Android users

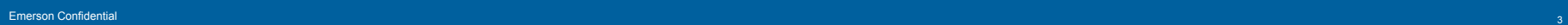

## Get Started

### Login Screen

- Customer logins and forgot login details
- • Zedi users login with Account **Gateway**

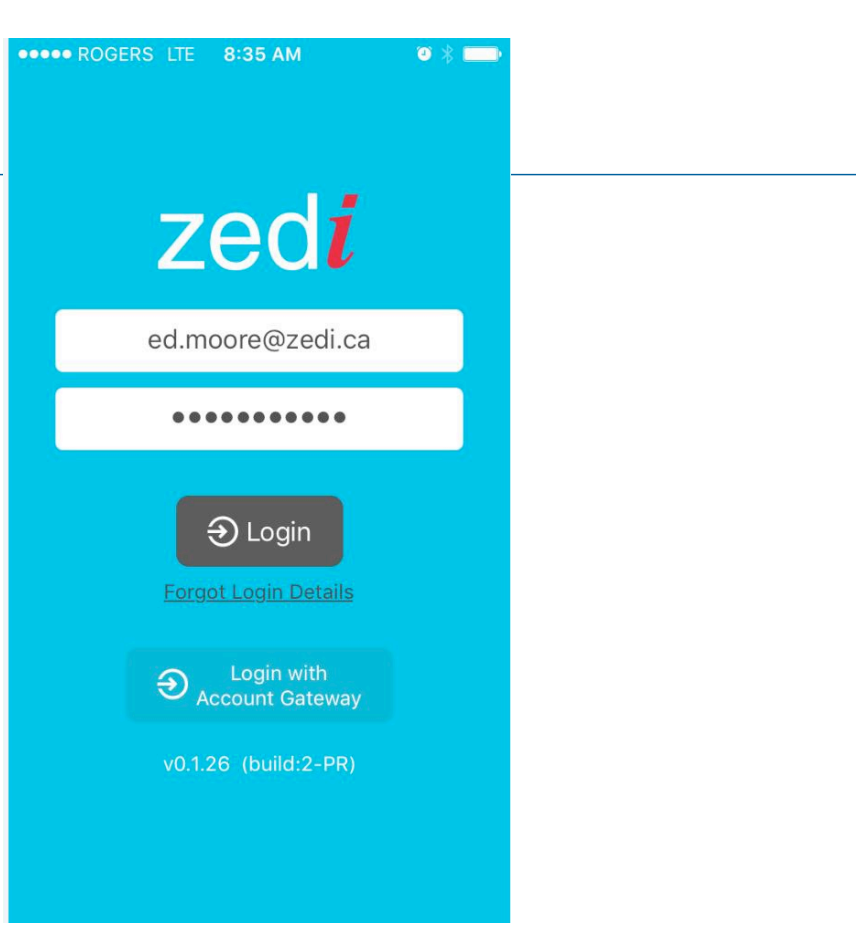

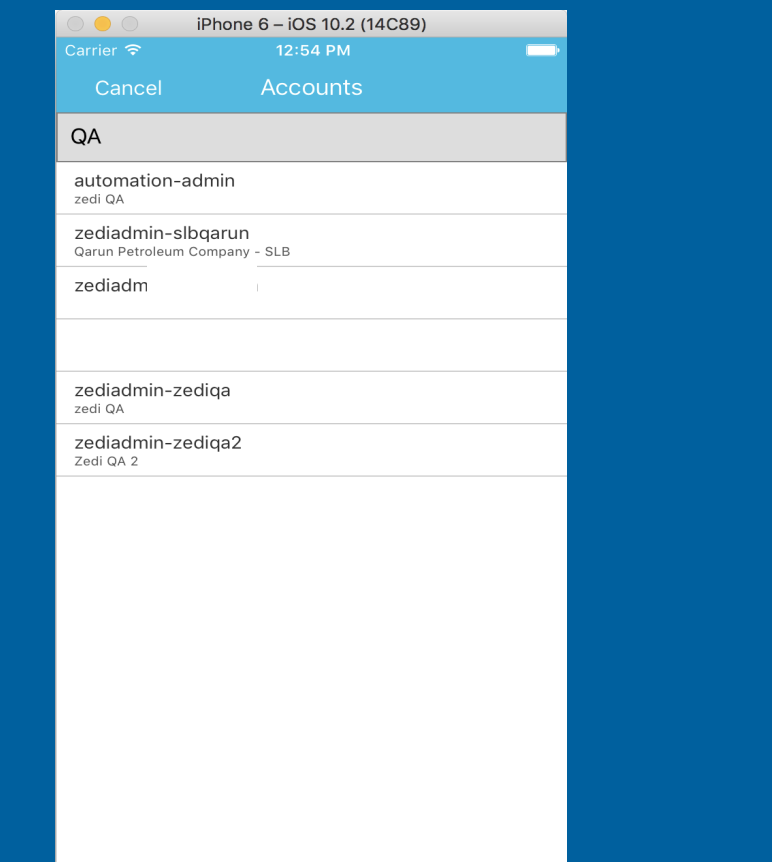

- Account Screen
- Search for the company/account once logged in

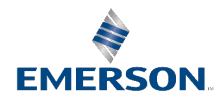

### Selecting Locations

- Users can configure Routes/ Runs by adding preferred locations to their data display.
- Create a customized run via the home screen by using the drawer button, found in the top left of the tool bar.

#### Or

• Use the run/route you've created in Zedi Access as shown in slide 10.

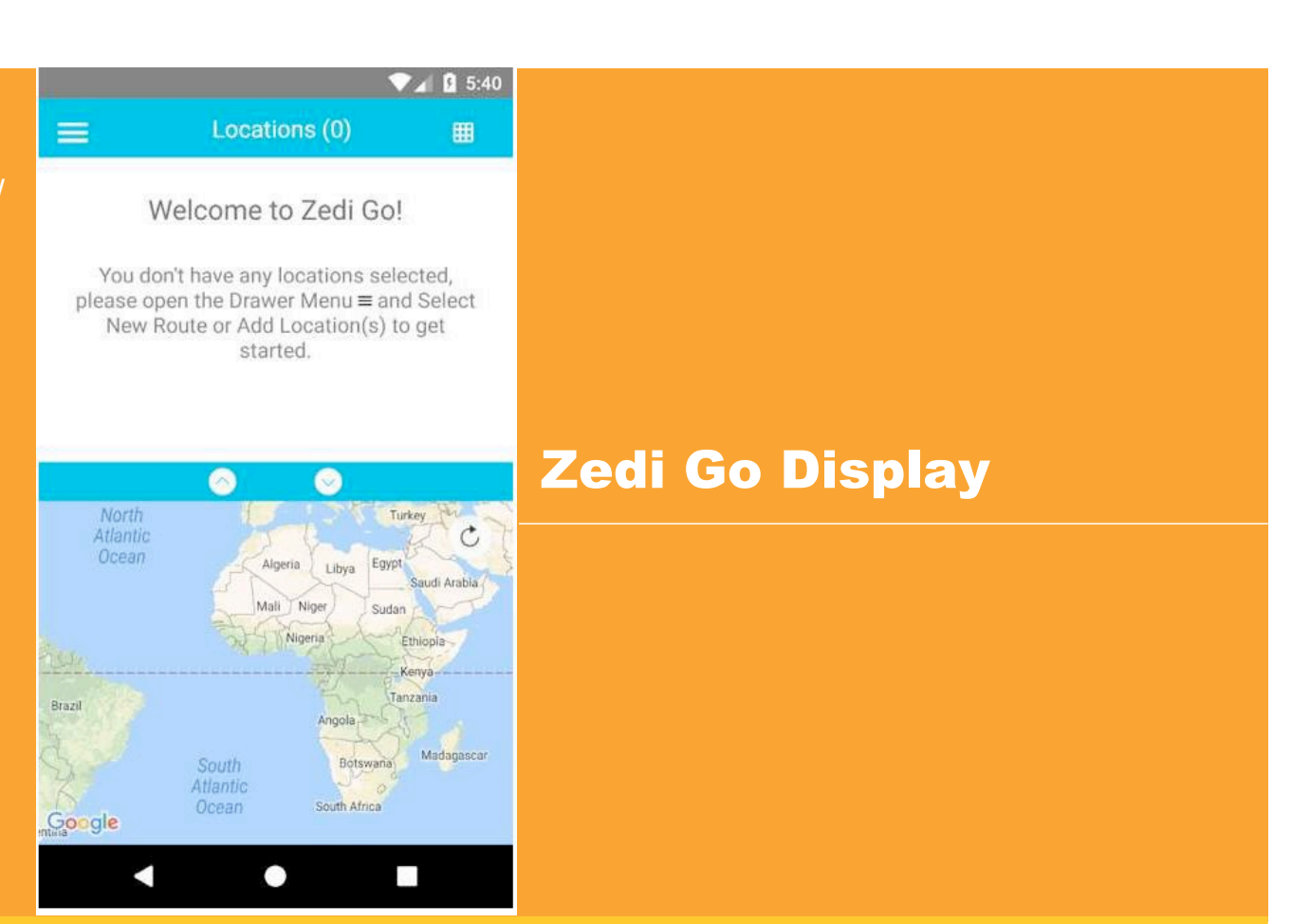

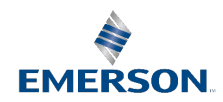

- If you need to edit a location or change the order, simply click the drawer icon in the top left to open a menu of options.
- Select "Add Location (s)". Once a location has been
- added, the user will have the options to edit the route, change the sequence of locations or delete a location from the route.

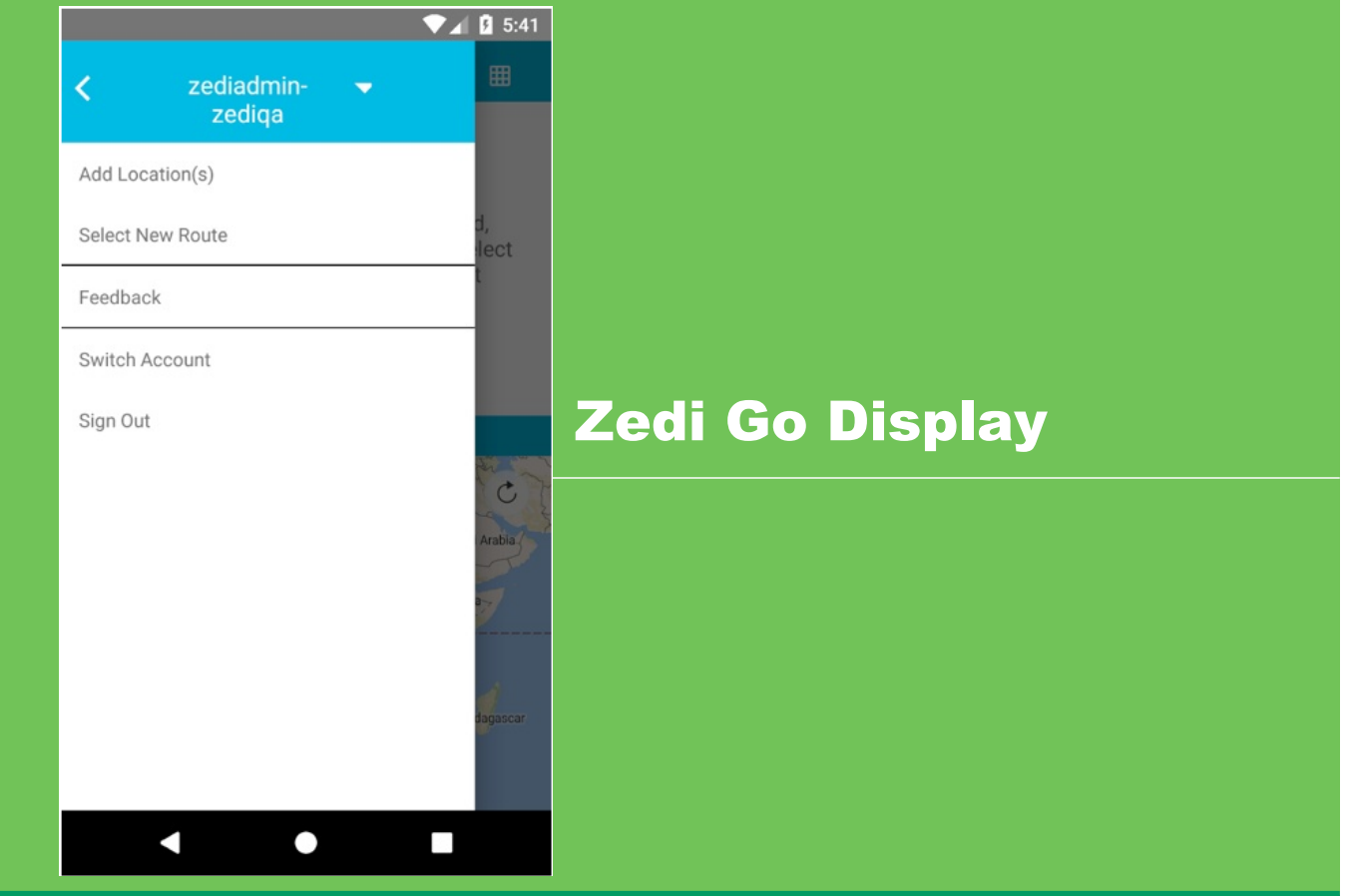

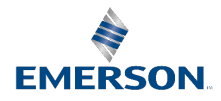

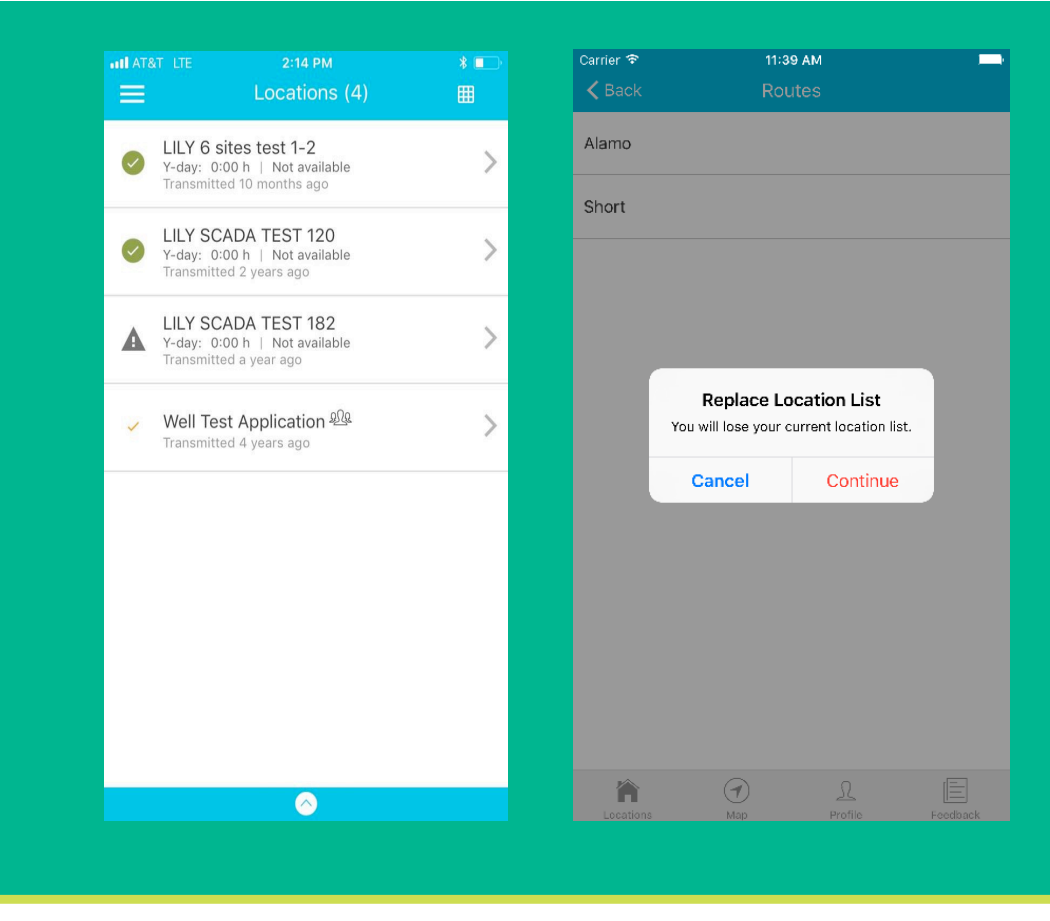

IMPORTANT: If you choose to import a route from your Zedi Access list of routes, you will erase any routes created on your mobile device. In essence only ONE run is viewable at a time. If you need multiple runs, it is best to save them online in ZA.

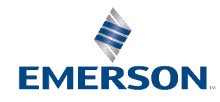

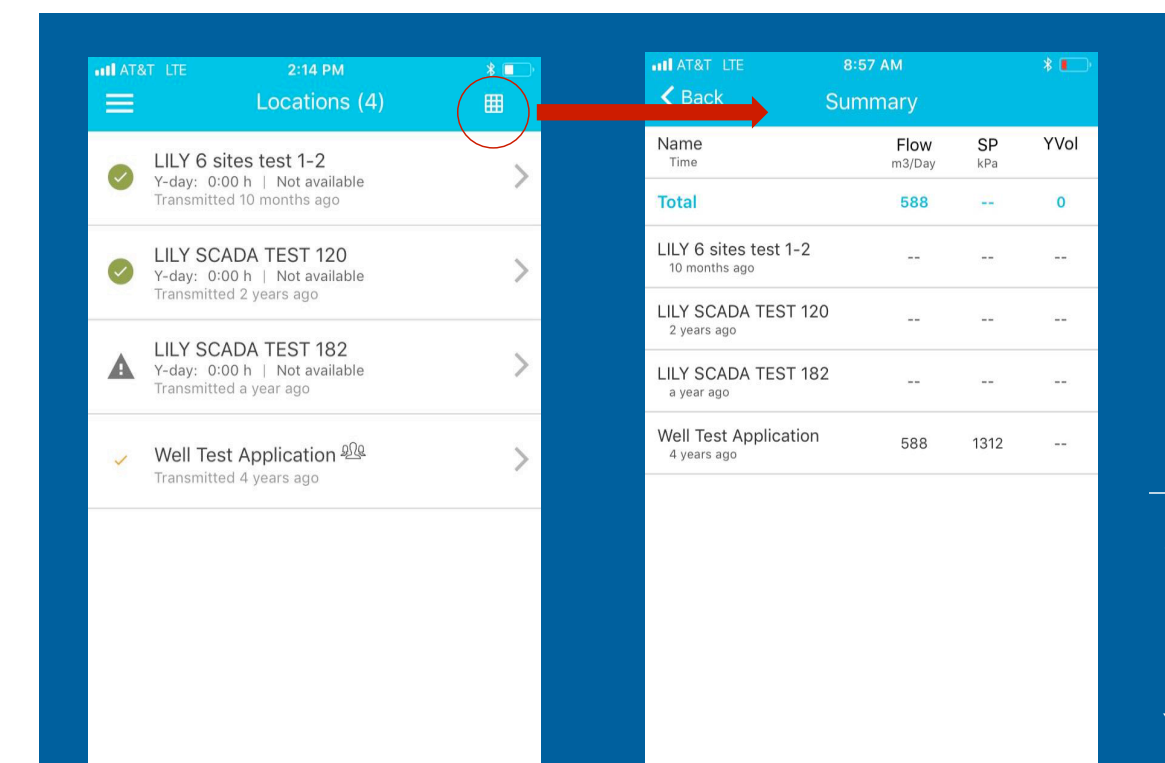

 $\bullet$ 

## Zedi Go Display

Summary icon: The summary icon is a quick view of three key EFM Measurements – Gas Flow Rate, Static Pressure and Yesterday's Volume.

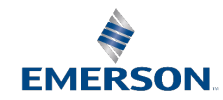

Demand Poll (SCADA devices only)

Users can click on any SCADA location to bring up location details. Start a Demand Poll to receive up-to-the-minute information within seconds.

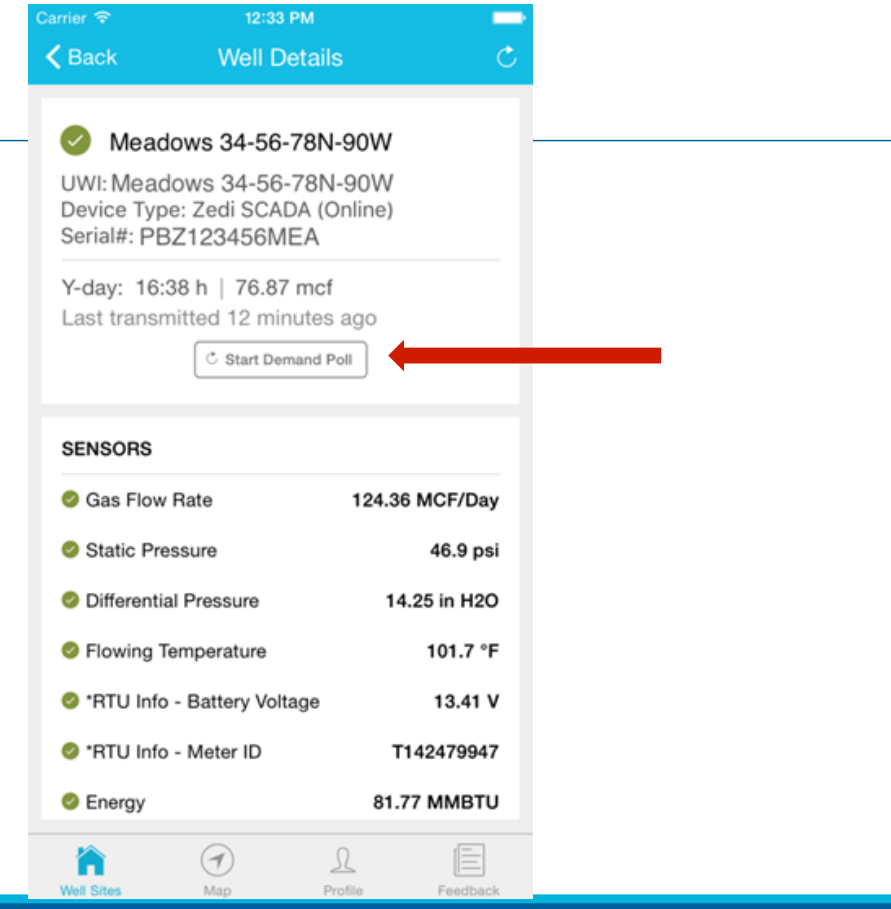

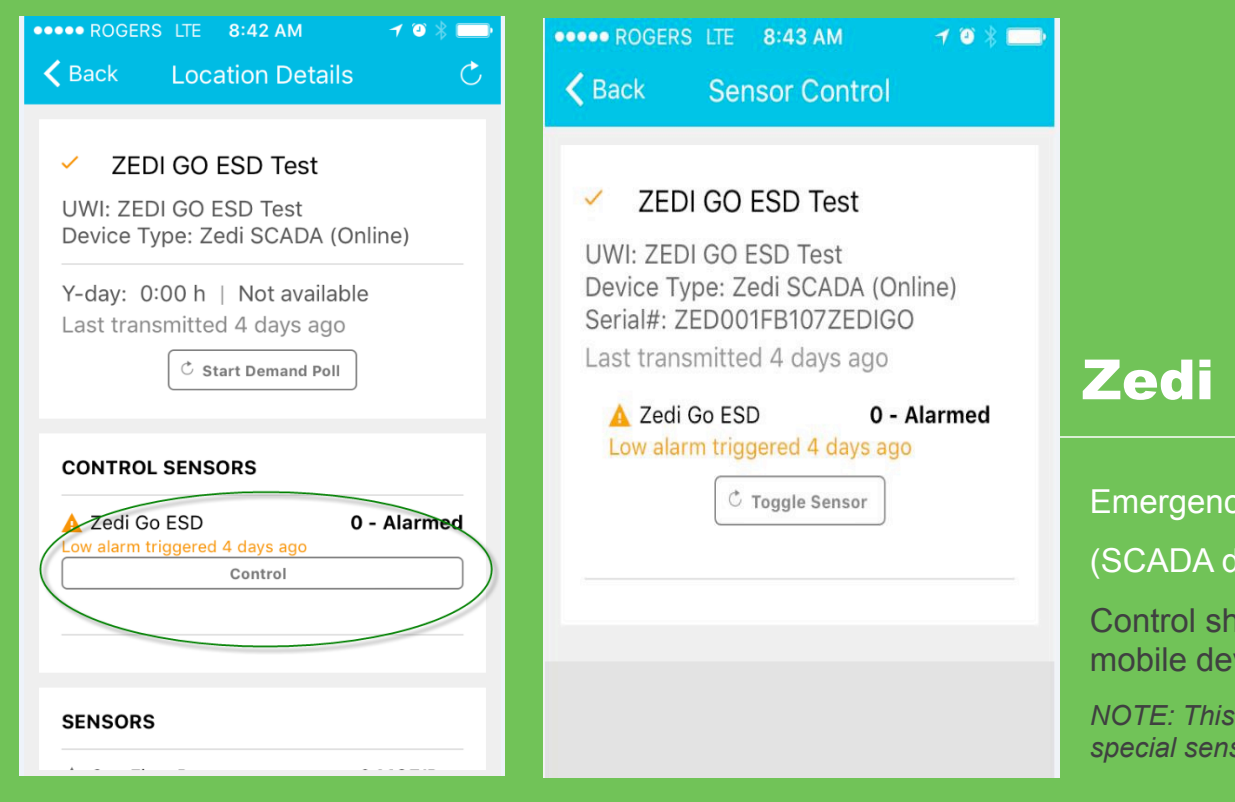

Emergency Shut Down Feature

(SCADA devices only)

Control shutdowns, if necessary, right from your mobile device

*NOTE: This feature will only appear for locations with a special sensor type (ESD set) created by HW.* 

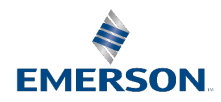

#### **Configuring Sensor Order in the Display**

Users can customize the sequential order of sensors in the location display to be consistent with their workflow.

Sensor ordering criteria integrates with Zedi Access to streamline your data display across applications.

These orders may be applied to a specific location or all locations.

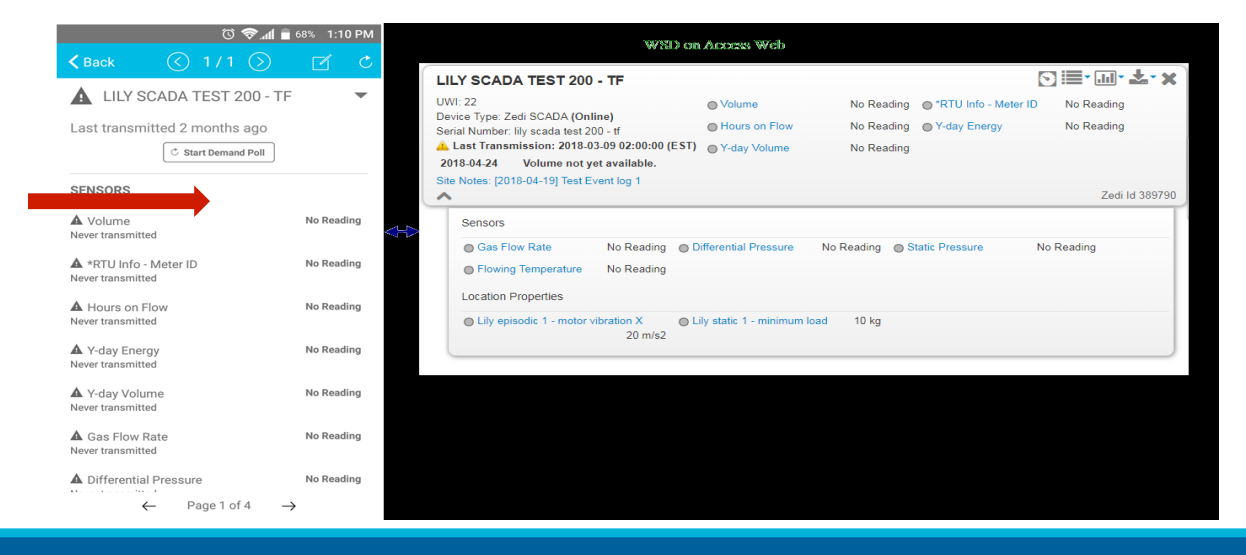

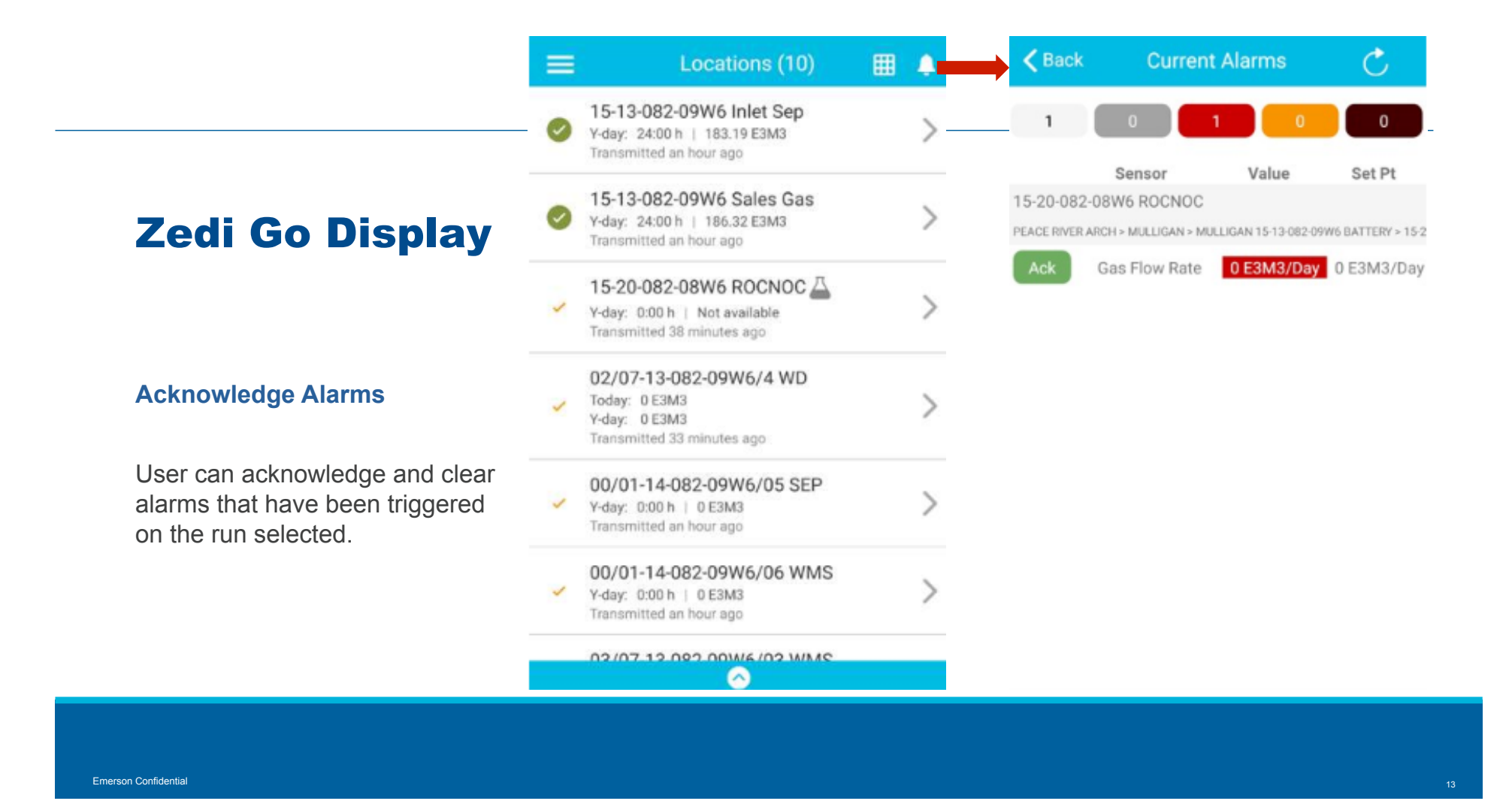

#### **Well Test**

Add and manage Well Sites on Zedi Go. Update BS&W manually and accept or reject easily.

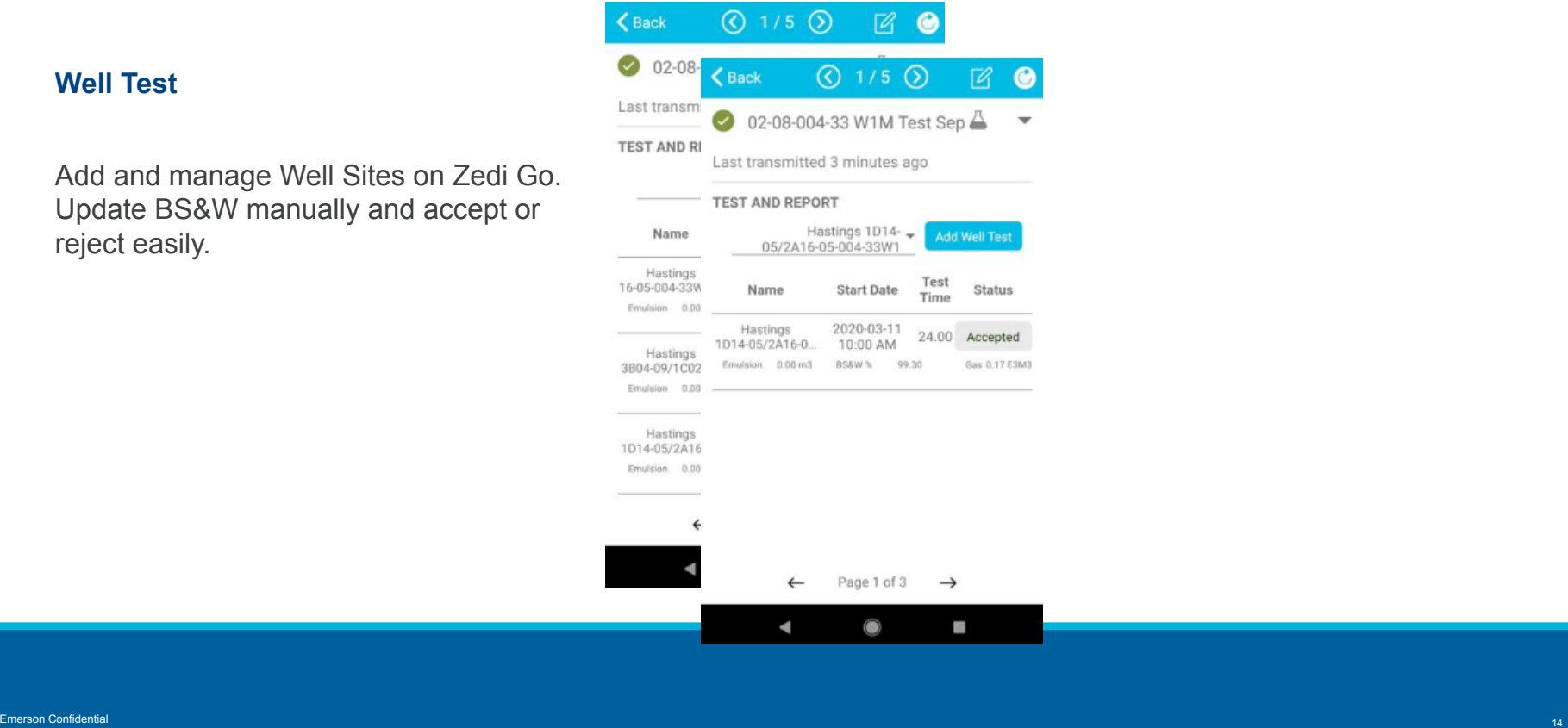

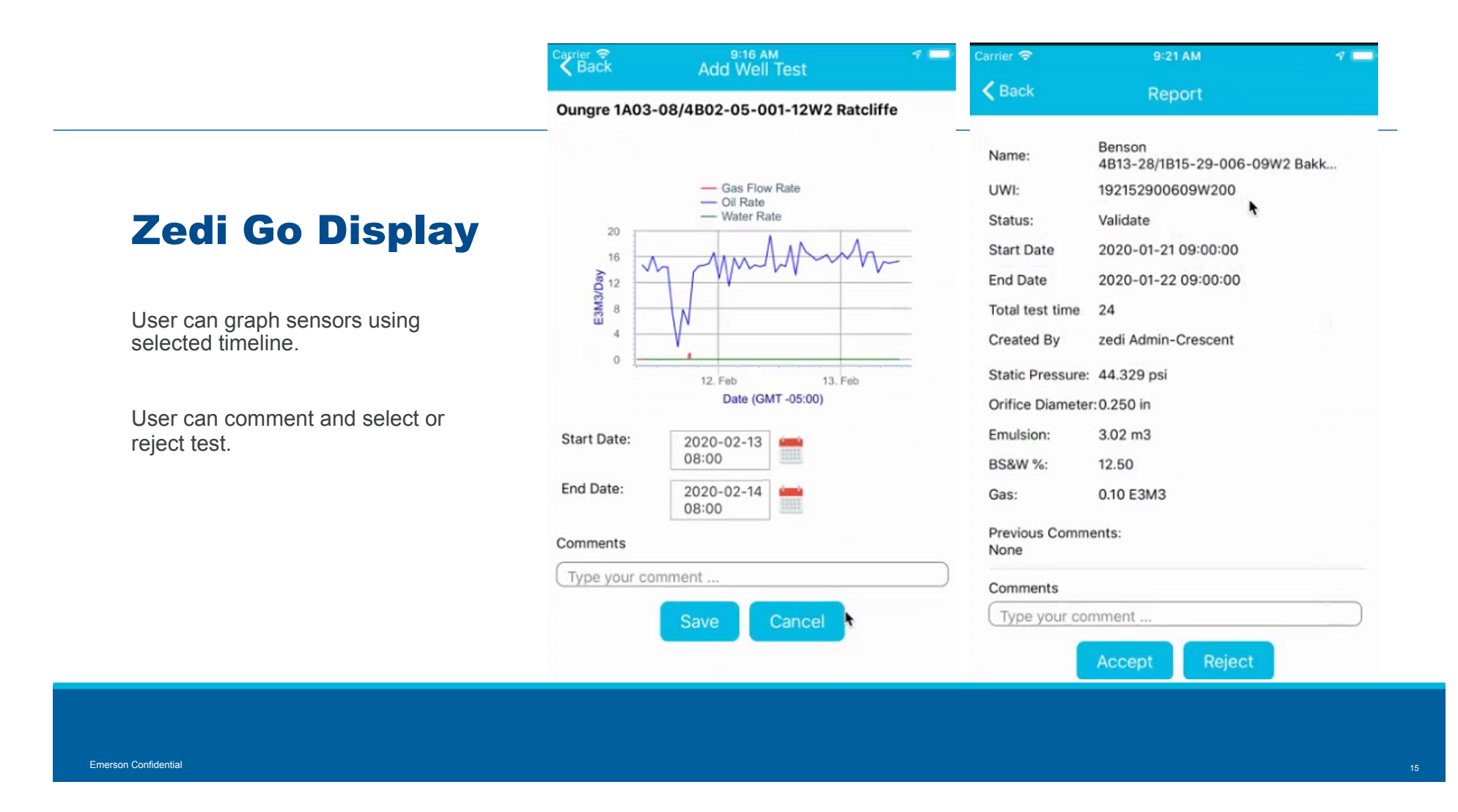

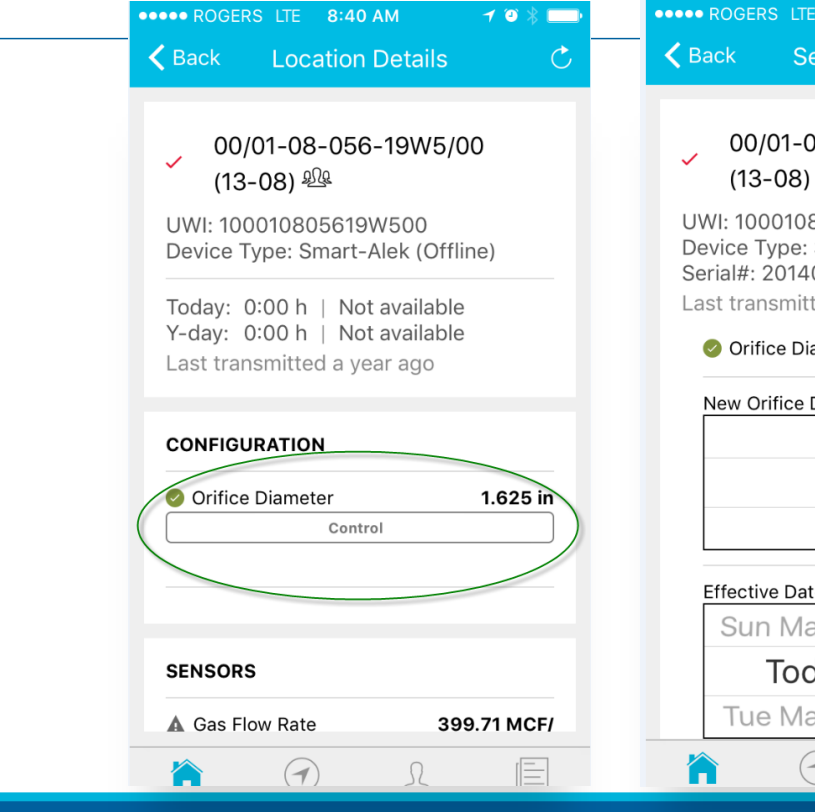

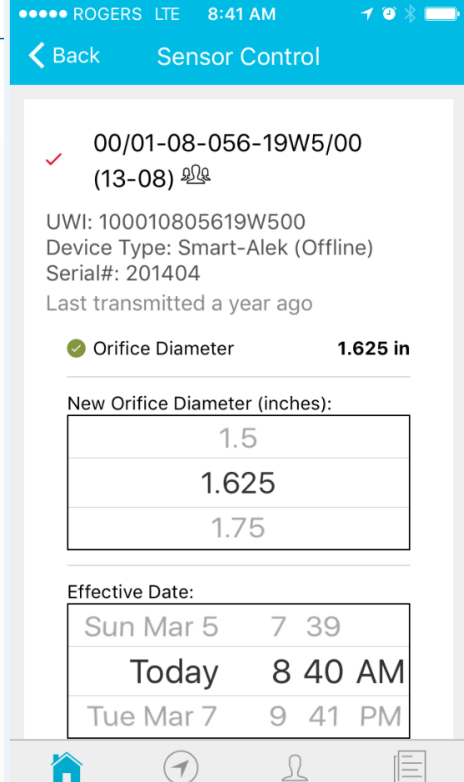

Orifice Plate Change (currently available for Zedi Smart-Alek, SCADA and Smart-Alek OWT)

Update orifice plate changes right from your mobile device while still in the field

#### Zedi Go Display Zedi Go Display

#### **True Chart Estimates**

Enter your daily estimates for charts right in the app while in the field

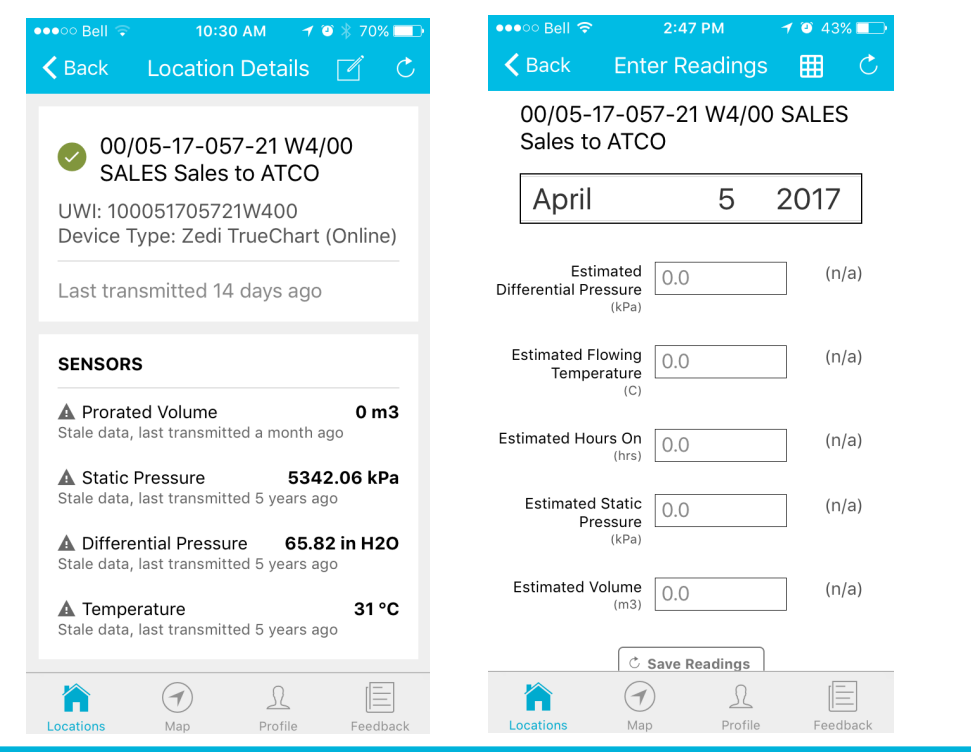

Should you need to view more data, you have the ability to click on each individual sensor to view graphical data for the past 24 hours.

To view historical data, select a date range from the top tool bar.

Use your fingers to expand the graph.

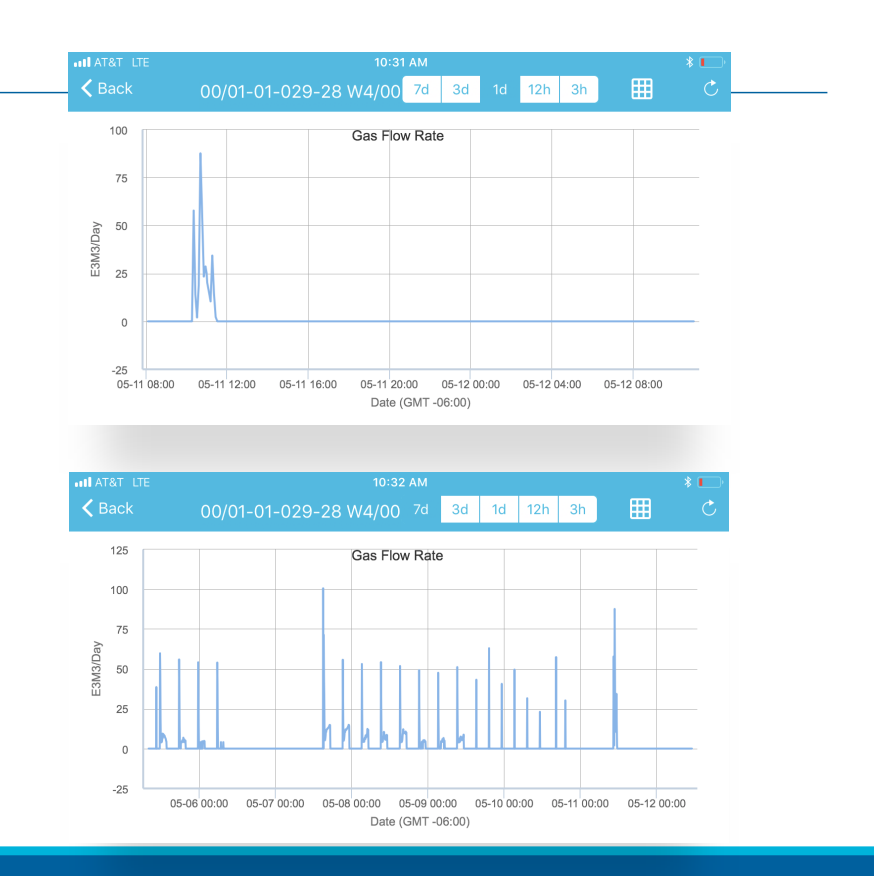

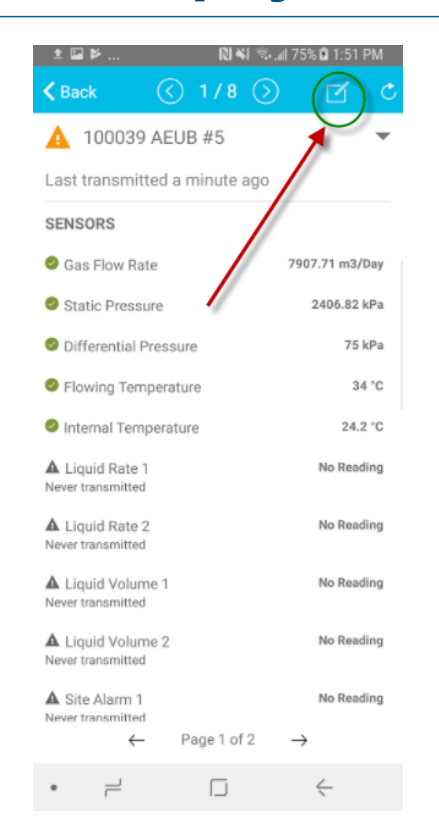

#### **Viewing & Entering Site Notes**

- Users can enter or view comments about equipment or site performance and conditions improving communications between the field and office. Because Site Notes integrate directly with Zedi Access, they can be viewed and entered on either platform.
- To access the Site Notes function, select the pen & paper icon on the top tool bar.

 $\rm 19$ 

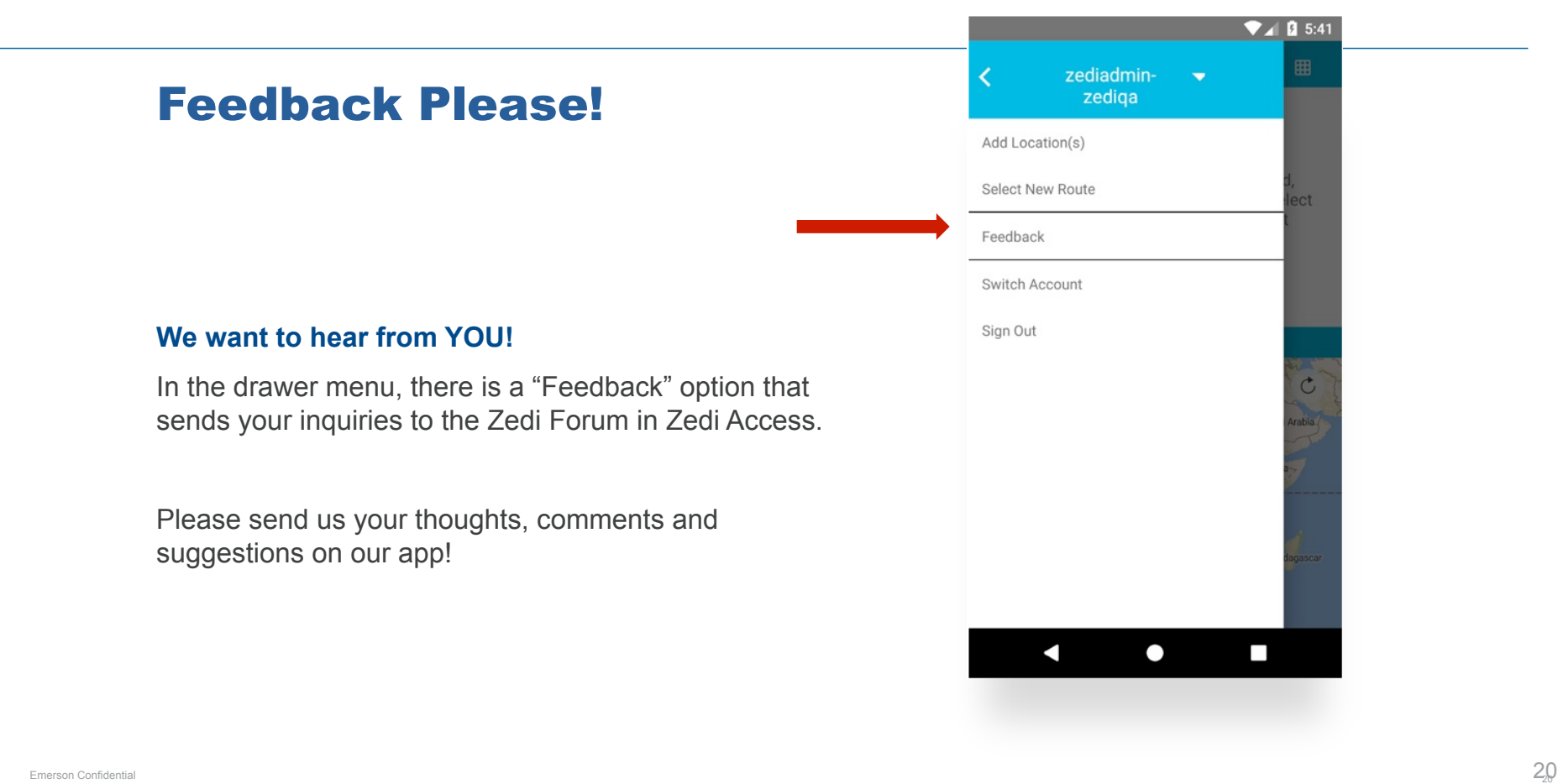